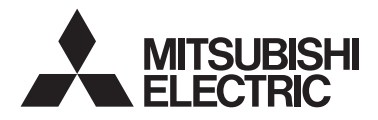

Система управления CITY MULTI и кондиционеры Mitsubishi Mr. SLIM

# **Контроллер дистанционного управления MA PAR-40MAA**

 $\epsilon$ 

Руководство по установке

# **Для передачи дилерам и подрядчикам**

В настоящем руководстве по установке описана установка контроллера дистанционного управления МА для использования с системой кондиционирования зданий Mitsubishi, внутренними блоками CITY MULTI с непосредственным испарением хладагента (типа «-A» и более поздних) и автономными кондиционерами Mitsubishi Mr. SLIM.

До начала установки обязательно прочитайте Сокращенное руководство, Руководство по установке и Руководство по эксплуатации. Несоблюдение указаний может привести к повреждению оборудования.

Информация о прокладке электропроводки и установке блоков системы кондиционирования приведена в руководстве по установке.

# **1 Меры предосторожности**

- Перед установкой внимательно прочитайте приведенные ниже меры предосторожности.
- Для обеспечения безопасности строго соблюдайте указанные меры.

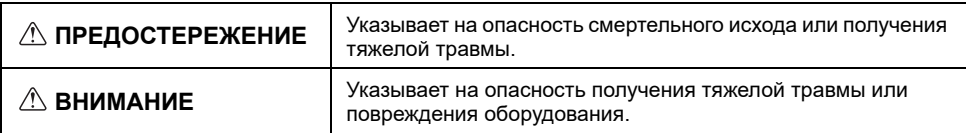

- После прочтения данного руководства передайте его конечному пользователю для последующего использования в качестве справочного документа.
- Храните руководство для последующего использования в качестве справочного документа и обращайтесь к нему при необходимости. Руководство должно быть доступно для персонала, выполняющего ремонт или перемещение контроллера. Передавайте руководство будущим конечным пользователям.

**Все работы по монтажу электропроводки должен выполнять квалифицированный персонал.**

# **ПРЕДОСТЕРЕЖЕНИЕ**

Не устанавливайте контроллер в местах высокой концентрации масла, пара, органических растворителей или таких коррозионных газов, как сернистый газ, в местах частого использования кислотных или щелочных растворов или аэрозолей. Эти вещества могут снижать эффективность работы контроллера или вызывать коррозию отдельных составных частей контроллера, что в свою очередь может привести к поражению персонала электрическим током, возникновению неисправностей, образованию дыма или возгоранию.

Для снижения опасности возникновения коротких замыканий, утечки тока, поражения электрическим током, возникновения неисправностей, образования дыма и возгорания не мойте контроллер водой или другими жидкостями.

Для снижения опасности возникновения коротких замыканий, утечки тока, поражения электрическим током, возникновения неисправностей, образования дыма и возгорания не прикасайтесь к переключателям, кнопкам и электрическим узлам мокрыми руками.

# **ВНИМАНИЕ**

Для снижения опасности повреждения контроллера не распыляйте инсектициды или другие легковоспламеняющиеся аэрозоли на контроллер.

Для снижения опасности получения травмы и поражения электрическим током не прикасайтесь к острым кромкам отдельных деталей.

Для снижения опасности получения травмы во время работы с контроллером применяйте защитное снаряжение.

Проконсультируйтесь с вашим дилером по поводу надлежащей утилизации контроллера.

Для снижения опасности получения травмы или поражения электрическим током перед очисткой, техническим обслуживанием или проверкой контроллера выключите контроллер и отключите источник питания.

Для снижения опасности получения травмы или поражения электрическим током перед распылением химических веществ вблизи .<br>контроллера выключите контроллер и накройте его.

Для снижения риска получения травмы во время установки, проверки и ремонта контроллера дети должны находиться на безопасном расстоянии.

Правильно устанавливайте все крышки, чтобы влага и пыль не попадали в контроллер. Попадание пыли и воды может привести к поражению электрическим током, образованию дыма или возгоранию.

Для снижения опасности получения травмы от разбитого стекла не прилагайте чрезмерные усилия к стеклянным деталям.

Для снижения опасности возгорания и взрыва не оставляйте легковоспламеняющиеся материалы и не распыляйте легковоспламеняющиеся аэрозоли вблизи контроллера.

# **Меры предосторожности при установке**

# **ПРЕДОСТЕРЕЖЕНИЕ**

Не устанавливайте контроллер в местах возможной утечки горючего газа. В случае скопления горючего газа возле контроллера

он может загореться и вызвать пожар или взрыв.

Примите соответствующие меры для

предотвращения причинения контроллером травм во время землетрясения.

# **ВНИМАНИЕ**

Для снижения опасности возникновения коротких замыканий, утечки тока, поражения электрическим током, возникновения неисправностей,

образования дыма и возгорания не устанавливайте контроллер в местах, подверженных влиянию воды, и в местах возможной конденсации влаги.

Установка контроллера должна осуществляться квалифицированным персоналом в соответствии с инструкциями, приведенными в руководстве по установке. Неправильная установка может привести к поражению электрическим током или возгоранию.

Соблюдайте правила утилизации упаковочных материалов. Пластиковые пакеты представляют опасность удушения для детей.

Для исключения травм устанавливайте контроллер на плоской поверхности, обладающей достаточной прочностью для удержания контроллера.

Вставьте верхнюю часть корпуса в нижнюю часть до звука щелчка.

При установке крышки и верхней части корпуса на нижнюю часть корпуса надавите на них до щелчка. Если крышка и верхняя часть корпуса неправильно установлены, они могут упасть и причинить травму, повредить контроллер или привести к возникновению неисправностей.

 $-2-$ 

## **Меры предосторожности при электромонтаже**

# **ПРЕДОСТЕРЕЖЕНИЕ**

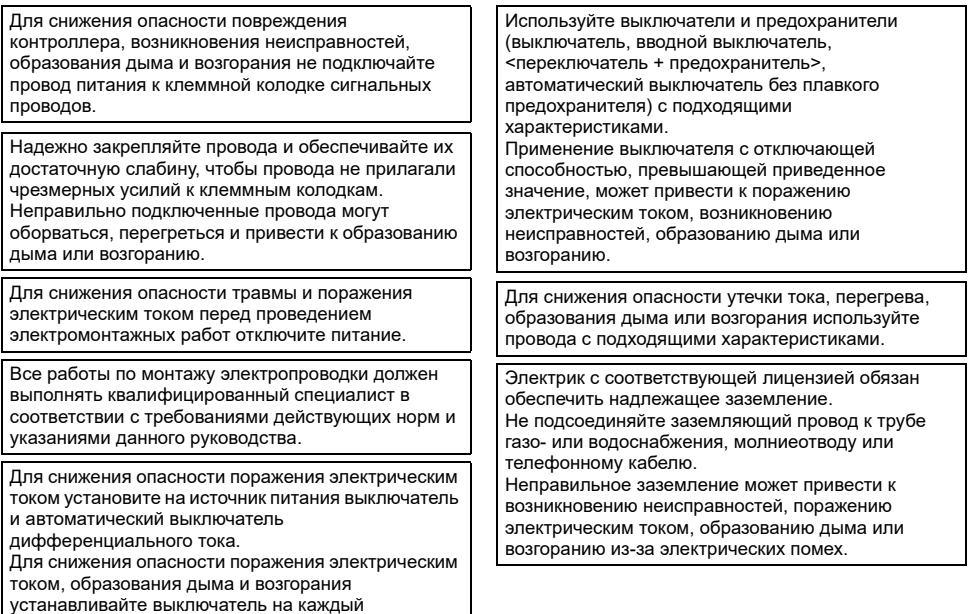

# **ВНИМАНИЕ**

контроллер.

Для снижения опасности поражения электрическим током, возникновения коротких замыканий и неисправностей не допускайте попадания обрезков проводов и оболочки на клеммную колодку.

Для снижения опасности возникновения коротких замыканий, утечки тока, поражения электрическим током и возникновения неисправностей не допускайте контакта проводов с кромками контроллера.

Надежно заделайте отверстия для ввода кабеля замазкой во избежание конденсации и проникновения влаги, а также попадания насекомых, поскольку это может привести к поражению электрическим током, неисправностям или возгоранию. Просачивание и конденсация влаги внутри контроллера может привести к повреждению печатной платы.

# **Меры предосторожности при перемещении и ремонте контроллера**

# **ПРЕДОСТЕРЕЖЕНИЕ**

Перемещение и ремонт контроллера должен проводиться квалифицированным персоналом. Не разбирайте и не модифицируйте контроллер. Неправильные установка или ремонт могут стать причиной травмы, поражения электрическим током или возгорания.

# **ВНИМАНИЕ**

Для снижения опасности поражения электрическим током, возникновения коротких замыканий и неисправностей не допускайте попадания обрезков проводов и оболочки на клеммную колодку.

## **Дополнительные меры предосторожности**

Во избежание повреждения контроллера во время установки, проверки и ремонта пользуйтесь подходящими инструментами.

Этот контроллер предназначен для использования только с системой управления зданием разработки Mitsubishi Electric.

Использование контроллера с другими системами или для других целей может стать причиной неисправностей.

Во избежание обесцвечивания корпуса при очистке контроллера не используйте бензин, растворители или ткани, пропитанные химическими веществами. Для очистки контроллера протрите его мягкой тканью, смоченной в мягком моющем средстве, разведенном в достаточном количестве воды, а затем удалите воду сухой тканью. Не используйте моющее средство напрямую.

Во избежание повреждения контроллера обеспечьте защиту от статического электричества.

При установке кондиционеров воздуха в больницах и радиоцентрах примите необходимые меры по снижению уровня электрических помех. Инверторное оборудование, высокочастотное медицинской оборудование, оборудование беспроводной связи и генераторы могут вызывать сбои в системе кондиционирования. В свою очередь система кондиционирования может влиять на работу оборудования перечисленных типов вследствие создания электрических помех.

Во избежание неисправностей не объединяйте в один жгут и не укладывайте в один металлический кабелепровод провод питания и сигнальные провода.

Не снимайте печатную плату и ее защитную пленку с корпуса.

Во избежание повреждения контроллера не прилагайте чрезмерных усилий при затягивании винтов.

Используйте отвертку с плоским жалом шириной 3—5 мм (1/8—7/32 дюйма).

Перед поворотом отвертки с плоским жалом не вставляйте ее в защелку слишком глубоко.

Для исключения деформирования и предотвращения возникновения неисправностей не устанавливайте контроллер дистанционного управления в местах падения прямых солнечных лучей или в местах с температурой выше 40°C (104°F) или ниже 0°C (32°F).

Не устанавливайте контроллер на дверку панели управления. Воздействие на контроллер вибрационных или ударных нагрузок может привести к повреждению контроллера или стать причиной его падения.

Зафиксируйте кабель хомутом.

Не используйте зажимы без пайки для подключения проводов к клеммной колодке. Зажимы могут коснуться печатной платы и вызвать неисправности или повредить крышку контроллера.

После подключения разъема установите надлежащим образом верхнюю часть корпуса.

Если провод питания поврежден, производитель, обслуживающий персонал производителя или квалифицированный персонал должен его заменить, чтобы исключить опасность для пользователей.

Данное устройство не предназначено для использования лицами (включая детей) со сниженными физическими, сенсорными и умственными способностями, а также лицами без достаточных знаний и опыта, за исключением случаев, когда устройство используется под присмотром или руководством человека, ответственного за безопасность таких лиц. Не позволяйте детям играть с устройством.

Данное устройство предназначено для использования экспертами или персоналом, прошедшим специальное обучение, в цехах, помещениях легкой промышленности или на фермах, или же в случаях коммерческого использования — неспециалистами.

Во избежание повреждения контроллера во время установки, проверки и ремонта пользуйтесь подходящими инструментами.

Во избежание неисправностей не удаляйте защитную пленку и не вынимайте печатную плату из корпуса.

Не устанавливайте контроллер на дверку панели управления. Воздействие на контроллер вибрационных или ударных нагрузок может привести к повреждению контроллера или стать причиной его падения.

Во избежание повреждения контроллера не проделывайте отверстий в крышке контроллера.

Закрепляйте провода хомутами во избежание приложения чрезмерных усилий к клеммной колодке и обрыва проводов.

# **2 Наименование составных частей и поставляемых узлов**

Убедитесь в наличии в упаковке всех перечисленных ниже составных частей.

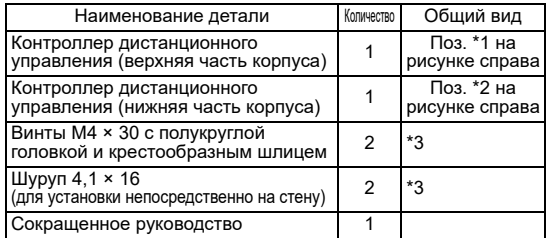

Верхняя часть корпуса \*1

Нижняя часть корпуса \*2

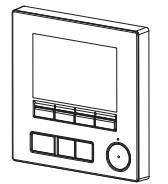

\*3 Метрическая резьба по стандарту ИСО

\*4 Кабель контроллера дистанционного управления не входит в комплект поставки.

# **3 Детали, приобретаемые на месте / необходимые инструменты**

#### **(1) Детали, приобретаемые на месте**

Ниже перечислены детали, приобретаемые на месте.

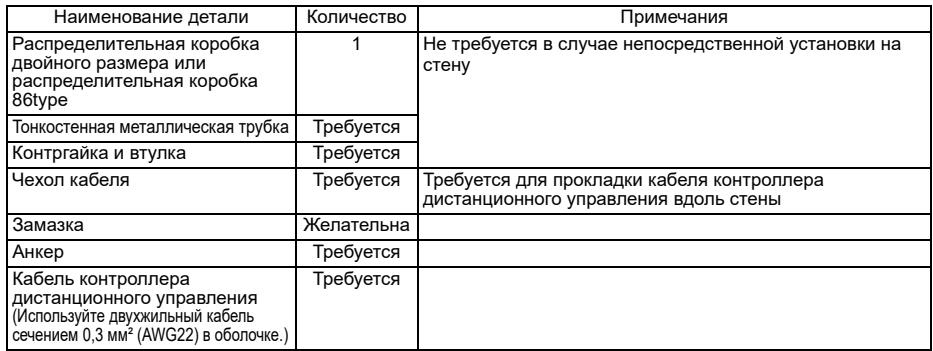

### **(2) Инструменты, приобретаемые на месте**

- Отвертка с плоским жалом (шириной 3—5 мм (1/8—7/32 дюйма))
- Кусачки

• Прочие инструменты

# **4 Прокладка линии передачи**

Прокладка электропроводки будет отличаться в зависимости от того, подключен контроллер дистанционного управления к системе управления CITY MULTI (типа «-A» или новее) либо к кондиционеру Mitsubishi Mr. SLIM (с управлением типа A). Прокладка электропроводки также зависит от конфигурации системы. Проверьте использующуюся систему.

# **1. Подключение к системе управления CITY MULTI**

Числа от (1) до (4) на рисунке соответствуют пунктам (1) до (4) в следующем описании.

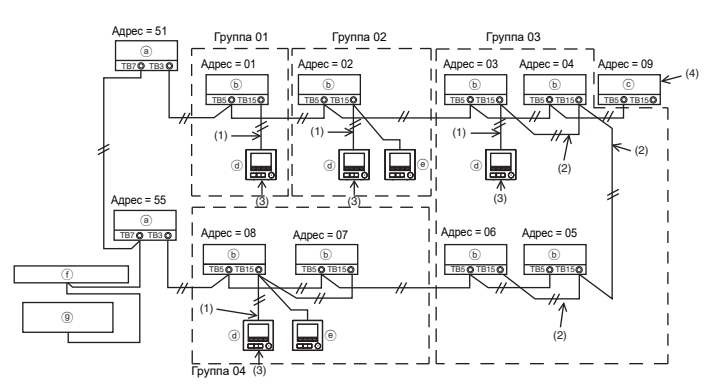

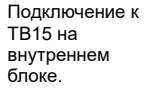

- a Наружный блок
- b Внутренний блок  $\overline{c}$  Обрабатывающий блок
- LOSSNAY или OA d Главный контроллер
- дистанционного управления
- e Вспомогательный контроллер дистанционного управления
- $\widehat{f}$ ) Центральный контроллер
- g Блок питания для линии передачи
- (1) Электропроводка от контроллера дистанционного управления
	- Выполните подключение к клеммной колодке (TB15) контроллера дистанционного управления MA на внутреннем блоке.
	- Клеммная колодка не имеет полярности. Выполните подключение к клеммной колодке в нижней части корпуса контроллера дистанционного управления.
- (2) Функционирование в группе (группы 03 и 04 выше)
	- Соедините вместе клеммные колодки (TB15) контроллера дистанционного управления MA внутренних блоков, которые должны эксплуатироваться в группе, и подключите контроллер дистанционного управления в соответствующей точке.
	- Если контроллер дистанционного управления используется совместно с системным контроллером, как показано на рисунке выше, необходимо выполнить групповую настройку на системном контроллере (центральный контроллер на рисунке выше).
- (3) Количество контроллеров дистанционного управления, которые можно подключать
- К группе внутренних блоков можно подключить главный контроллер и один вспомогательный контроллер, всего два контроллера.
- (4) Для связанной работы с обрабатывающим блоком LOSSNAY или OA задайте следующие настройки при помощи контроллера дистанционного управления. (Описание наладки связанной работы приведено в разделе 10 «Меню «Сервисное обслуживание»» (5) «Настройки LOSSNAY».)

Задайте адрес обрабатывающего блока LOSSNAY или OA, а также адреса всех внутренних блоков, которые должны функционировать связанно.

- (5) Общая длина электропроводки для контроллера дистанционного управления
	- Максимальная длина электропроводки для контроллера дистанционного управления MA составляет до 200 м (656 футов).

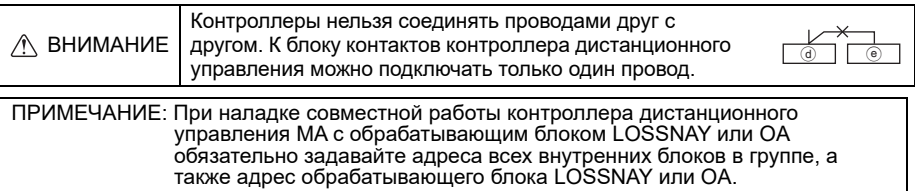

## **2. Подключение к кондиционеру Mr. SLIM**

Прокладка электропроводки для контроллера дистанционного управления зависит от конфигурации системы. Проверьте конфигурацию системы. Подсоедините контролер дистанционного управления, как показано на примере ниже.

Числа от (1) до (3) на рисунке соответствуют пунктам (1) до (3) в следующем описании.

[1] Подключение контроллера дистанционного управления к каждой холодильной установке («стандарт 1:1», «параллельная двойка», «параллельная тройка», «параллельная четверка»)

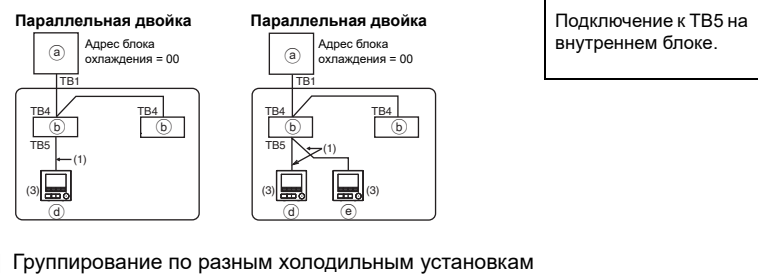

[2] Группирование по разным холодильным установкам

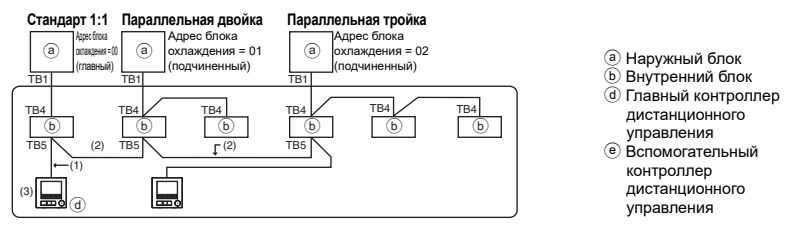

- \* Задайте адрес блока охлаждения с помощью двухпозиционных переключателей наружного блока. (Для получения дополнительной информации см. руководство по установке наружного блока.)
- \* Все внутренние блоки, объединенные рамкой  $\Box$ , управляются как одна группа.
	- (1) Электропроводка от контроллера дистанционного управления
	- Выполните подключение к TB5 внутреннего блока (клеммной колодке контроллера дистанционного управления). (Клеммная колодка не имеет полярности.)
	- В случае многопрофильного блока параллельной обработки при сочетании различных типов внутренних блоков всегда подключайте контроллер дистанционного управления к внутреннему блоку с наибольшим количеством функций (изменение скорости ветра, угла, жалюзи и т. п.).
	- (2) При группировании по разным холодильным установкам
	- Выполняйте группирование с помощью электропроводки контроллера дистанционного управления. Подключите контроллер дистанционного управления к произвольному внутреннему блоку каждой холодильной установки, которую требуется сгруппировать.
	- При сочетании различных типов внутренних блоков в пределах одной группы всегда подключайте наружный блок к внутреннему блоку с наибольшим количеством функций (изменение скорости ветра, угла, жалюзи и т. п.), который будет выступать в качестве главного блока (адрес блока охлаждения = 00). Кроме того, если главный блок является многопрофильным блоком параллельной обработки, обязательно следите за выполнением условия (1) выше.
	- Контроллер дистанционного управления MA может максимально управлять 16 холодильными установками в пределах одной группы.
	- (3) В одну группу можно подключить до двух контроллеров дистанционного управления
	- Если к группе подключен только один контроллер дистанционного управления, назначьте его главным. Если к одной группе подключены два контроллера, назначьте главный и вспомогательный контроллеры. (Описание порядка выполнения настройки Глав./Под. приведено в разделе данного руководства об основных настройках.)
- (4) Общая длина электропроводки для контроллера дистанционного управления
- Максимальная длина электропроводки для контроллера дистанционного управления MA составляет 450 м (1476 футов).

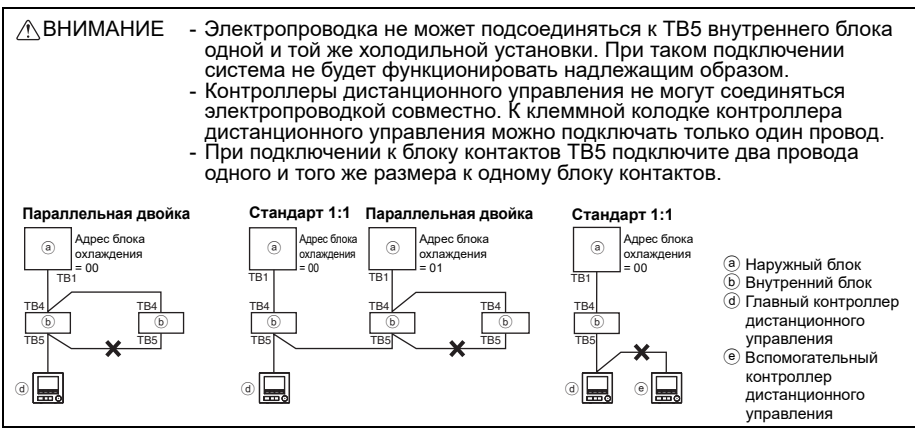

# **5 Порядок установки**

Данный контроллер дистанционного управления предназначен для настенной установки. Он допускает установку как в распределительной коробке, так и непосредственно на стену. При непосредственной установке на стену проводка может прокладываться как через переднюю, так и через заднюю часть контроллера дистанционного управления.

#### **(1) Выбор места установки**

Устанавливайте контроллер дистанционного управления (в распределительной коробке) в месте, соответствующем перечисленным ниже требованиям.

- (а) В случае подключения к внутреннему блоку с автоматически опускающейся панелью<br>должно обеспечиваться свободное пространство, необходимое для проверки работы<br>автоматически опускающейся панели внутреннего блока при управ
- (b) Плоская поверхность
- (c) В месте установки контроллер дистанционного управления должен иметь возможность точно измерять температуру в помещении

Датчики, предназначенные для измерения температуры в помещении, находятся на внутреннем блоке и на контроллере дистанционного управления. Если температура контролируется датчиком на контроллере, температуру в помещении контролирует встроенный датчик контроллера дистанционного управления. При использовании датчика температуры контроллера дистанционного управления выполняйте приведенные ниже указания.

- Для точного измерения температуры в помещении устанавливайте контроллер дистанционного управления вдали от места падения прямых солнечных лучей, источников тепла и воздуховодов кондиционера.
- Устанавливайте контроллер дистанционного управления в месте, которое позволяет измерять характерную температуру в помещении.
- Устанавливайте контроллер дистанционного управления так, чтобы вблизи датчика температуры на контроллере не были проложены провода. (Если рядом с датчиком проложены провода, он не сможет точно измерять температуру в помещении.)

#### **Важно**

- **Измеренная температура внутри помещения может отличаться от фактической температуры.** В описанных ниже случаях рекомендуется использовать датчик температуры, установленный на внутреннем блоке.
	- Подаваемый воздух не доходит до стены, на которой установлен контроллер дистанционного управления, из-за неправильного распределения потока.
	- Температура стены и фактическая температура воздуха в помещении существенно отличаются.
	- За стеной находится наружный воздух.

**Примечание: При резких изменениях температуры измерения температуры могут давать неточные результаты.**

Не устанавливайте контроллер в месте, в котором температура поверхности датчика температуры контроллера дистанционного управления может существенно отличаться и фактической температуры в помещении. При большой разнице температур измерения температуры воздуха в помещении могут оказаться неточными.

Для снижения опасности возникновения неисправностей не устанавливайте контроллер в местах, где на него может воздействовать вода или масло, а также в местах возможной конденсации влаги или в коррозийных средах.

Для исключения деформирования и предотвращения возникновения неисправностей не устанавливайте контроллер дистанционного управления в местах падения прямых солнечных лучей или в местах с температурой выше 40°C (104°F) или ниже 0°C (32°F).

Для того чтобы снизить риск неисправности и повреждения контроллера, не следует устанавливать контроллер дистанционного управления на электропроводящую поверхность, например на неокрашенный металлический лист.

Для настройки датчика температуры см. одно из следующих руководств: Руководство по установке внутренних блоков — для CITY MULTI, данное руководство — для Mr. SLIM.

# **(2) Место установки**

Обеспечьте свободное пространство вокруг контроллера дистанционного управления, как показано на рисунке внизу, независимо от того, как установлен контроллер — в распределительной коробке или непосредственно на стене. При недостаточном свободном пространстве снять контроллер дистанционного управления будет сложно.

Кроме того, обеспечьте свободное пространство перед контроллером дистанционного управления, необходимое для работы с ним.

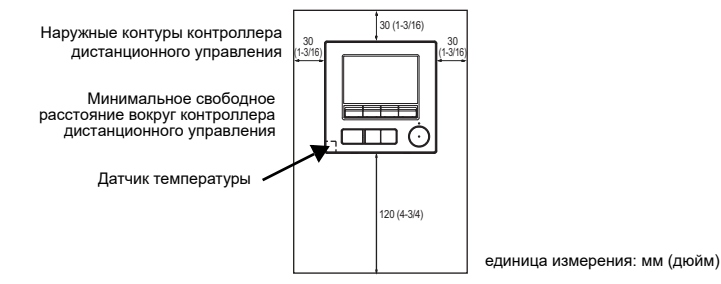

# **(3) Монтажные работы**

Контроллер можно устанавливать в распределительной коробке или непосредственно на стену. Выполняйте монтажные работы в соответствии с выбранным способом установки.

# 1 **Просверлите отверстие в стене.**

- Установка с помощью распределительной коробки
	- Просверлите отверстие в стене и установите
	- распределительную коробку на стену. Подсоедините распределительную коробку к изоляционной трубке.
- Непосредственная установка на стену
	- Просверлите отверстие в стене и пропустите кабель сквозь отверстие.

### 2 **Заделайте отверстие для ввода кабеля замазкой.**

■ Установка с помощью распределительной коробки

• Заделайте отверстие для ввода кабеля контроллера дистанционного управления в месте соединения распределительной коробки и изоляционной трубки с помощью замазки.

Для снижения опасности поражения электрическим током, возникновения неисправностей и возгорания заделайте зазоры между проводами и кабельным вводами с помощью замазки.

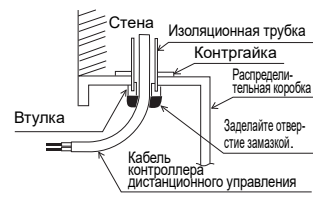

3 **Подготовьте нижнюю часть корпуса контроллера дистанционного управления.**

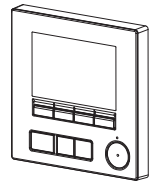

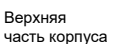

Нижняя часть корпуса

### 4 **Подключите кабель контроллера дистанционного управления к клеммной колодке на нижней части корпуса.**

Удалите оболочку кабеля контроллера дистанционного управления, как показано ниже, чтобы надлежащим образом установить соединение с клеммной колодкой. Зафиксируйте кабель контроллера дистанционного управления таким образом, чтобы оголенная часть кабеля поместилась в корпусе.

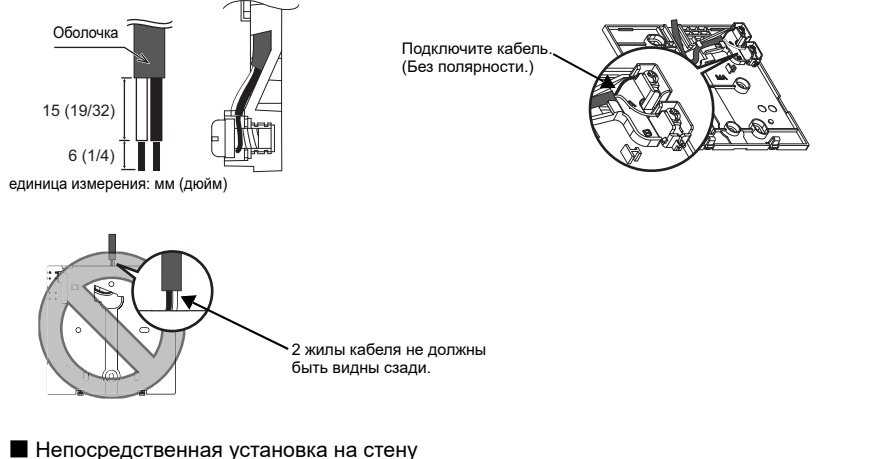

• Заделайте отверстие, через которое пропущен кабель, замазкой.

электрическим током, возникновения коротких замыканий и неисправностей не допускайте попадания обрезков проводов и оболочки на клеммную колодку.

### **Важно**

Не используйте зажимы без пайки для подключения проводов к клеммной колодке. Зажимы могут коснуться печатной платы и вызвать неисправности или повредить крышку контроллера.

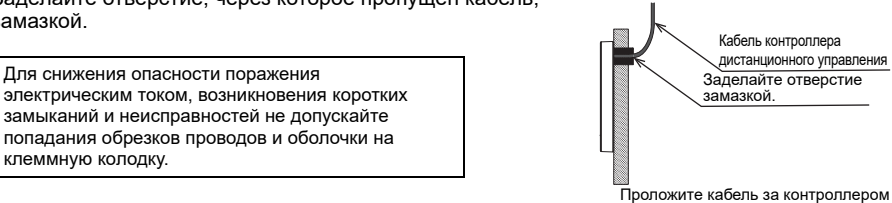

дистанционного управления.

#### 5 **Установите нижнюю часть корпуса.**

- Установка с помощью распределительной коробки
	- Закрепите по крайней мере два угла распределительной коробки винтами.
- Непосредственная установка на стену
	- Пропустите кабель через паз.
	- Закрепите по крайней мере два угла контроллера дистанционного управления винтами.
	- Обязательно закрепите верхний левый и нижний правый углы контроллера дистанционного управления (если смотреть спереди), чтобы избежать его отделения от стены. (Используйте анкер и т. п.)
- Установка с помощью распределительной коробки Непосредственная установка на стену
	-

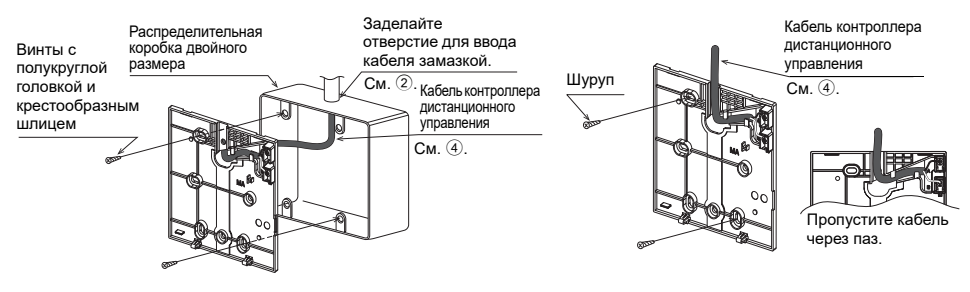

#### **Важно**

Во избежание повреждения контроллера не прилагайте чрезмерных усилий при затягивании винтов.

## 6 **Вырежьте отверстие для ввода кабеля.**

- $\blacksquare$  Непосредственная установка на стену (кабель проложен по стене) • Вырежьте тонкостенную часть стенки крышки (обозначено затененной областью на рисунке справа) кусачками.
	- Пропустите кабель из паза позади нижней части корпуса через указанное отверстие для ввода.

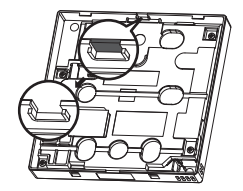

### **Примечание**

Чтобы предотвратить повреждение печатной платы, снимите переднюю крышку с верхней части корпуса перед тем как вырезать отверстие для кабеля. Обратите внимание, что случайное касание печатной платы во время вырезания отверстия для кабеля может привести к повреждению платы.

Во избежание повреждения контроллера не проделывайте отверстий в крышке контроллера.

#### 7 **Подключите разъем к верхней части корпуса.**

Подключите разъем на нижней части корпуса к разъему на верхней части корпуса.

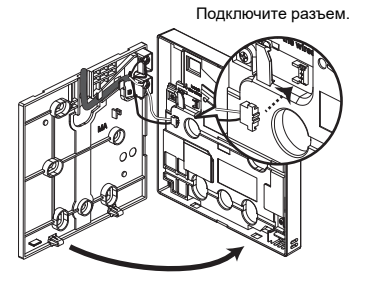

## **Важно**

Во избежание неисправностей не удаляйте защитную пленку и не вынимайте печатную плату из верхней части корпуса.

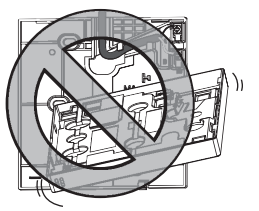

Во избежание обрыва проводов и возникновения неисправностей не допускайте ситуаций, когда верхняя часть корпуса контроллера удерживается проводом, как показано на рисунке выше.

#### 8 **Вставьте провода в хомут.**

#### **Важно**

Закрепляйте провода хомутом во избежание приложения чрезмерных усилий к клеммной колодке и обрыва проводов.

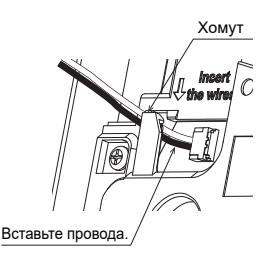

# 9 **Установите верхнюю часть корпуса на нижнюю часть корпуса.**

Две крепежные петли находятся вверху верхней части корпуса.

Введите петли в зацепление с нижней частью корпуса и установите верхнюю часть корпуса на место до щелчка. Убедитесь, что корпус надежно закреплен и не поднимается.

#### **Важно**

При установке верхней части корпуса на нижнюю часть корпуса надавите на них до щелчка.

Если крышка и верхняя часть корпуса неправильно установлены, они могут упасть и причинить травму, повредить контроллер или привести к возникновению неисправностей.

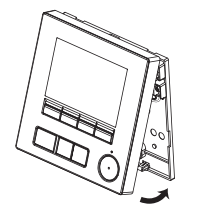

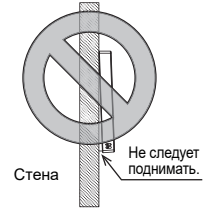

- Непосредственная установка на стену (кабель проложен по стене)
	- Пропустите кабель через отверстие для ввода кабеля в верхней части контроллера дистанционного управления.
	- Заделайте вырезанную часть крышки замазкой.
	- Используйте чехол кабеля.

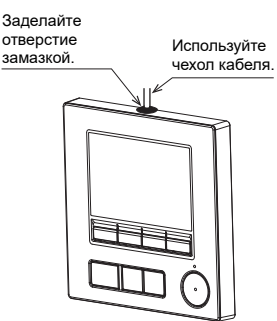

Пропустите кабель через верхнюю часть контроллера дистанционного управления.

### **• Снятие верхней части корпуса**

1Снятие верхней части корпуса

Вставьте отвертку с плоским жалом шириной 3—5 мм (1/8—7/32 дюйма) в защелки в нижней части контроллера дистанционного управления и поднимите защелки. Затем подтяните верхнюю часть корпуса вверх.

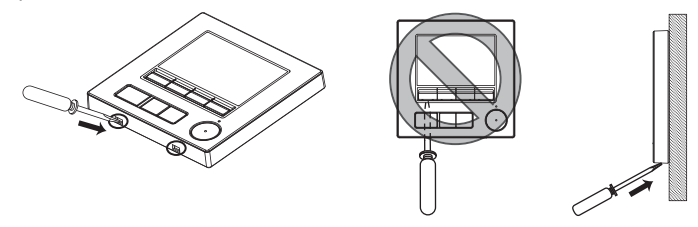

■ **При отправке с завода-изготовителя рабочая поверхность передней крышки заклеивается защитной пленкой. Перед использованием контроллера удалите защитную пленку с крышки.**

#### **Важно**

Во избежание повреждения корпуса контроллера не прилагайте чрезмерных усилий к отвертке с плоским жалом, когда ее жало находится в шлице винта.

Не вставляйте отвертку с плоским жалом слишком глубоко. Это может привести к повреждению печатной платы.

Во избежание повреждения корпуса контроллера используйте отвертку с плоским жалом шириной 3—5 мм (1/8— 7/32 дюйма).

# **6 Функциональные кнопки контроллера дистанционного управления**

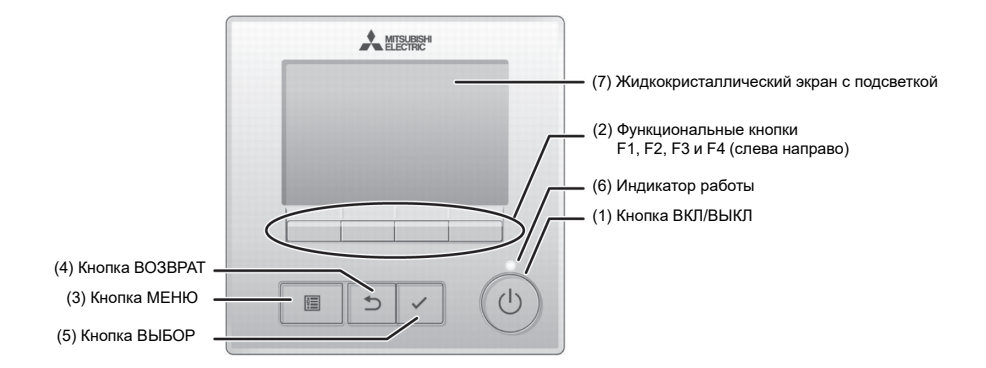

# **(1) Кнопка ВКЛ/ВЫКЛ**

Используется для ВКЛЮЧЕНИЯ и ВЫКЛЮЧЕНИЯ внутреннего блока.

# **(2) Функциональные кнопки**

Используются для выбора режима работы или установки температуры и скорости вентилятора на Основном экране. Используется для выбора параметров на экранах.

# **(3) Кнопка МЕНЮ**

Используется для вызова Главного меню.

# **(4) Кнопка ВОЗВРАТ**

Используется для возврата к предыдущему экрану.

- **(5) Кнопка ВЫБОР** Используется для перехода к экрану настроек и сохранения настроек.
- **(6) Индикатор работы** Горит во время нормальной работы. Мигает во время начального запуска и в случае возникновения ошибки.
- **(7) Жидкокристаллический экран с подсветкой**

Точечный дисплей. Если подсветка выключена, при нажатии любой кнопки подсветка включается и будет включена в течение определенного периода времени в зависимости от экрана. При последующем нажатии любой клавиши подсветка будет оставаться включенной.

Примечание: Если подсветка выключена, при нажатии любой кнопки подсветка включится, но функция, соответствующая кнопке, выполняться не будет (за исключением кнопки ВКЛ/ВЫКЛ).

При нажатии на кнопку МЕНЮ откроется Главное меню, как показано ниже.

> Меню «Операция» \*1 Меню «Таймер» \*1 Меню «Энергосбережение» \*1 Меню Основные настроек \*2\*3 Отладочное меню \*1 Сервисное меню \*2\*3

- \*1 Подробная информация приведена в Руководстве по эксплуатации.
- \*2 Описание приведено в данном руководстве.
- \*3 Если в течение 10 минут на экранах основных настроек или в течение 2 часов на экранах сервисного обслуживания (10 минут на некоторых экранах) не будет нажата ни одна кнопка, на дисплее автоматически появится Основной экран. Все несохраненные изменения будут потеряны.

Доступные пункты меню зависят от модели подключенного внутреннего блока. Описание пунктов, не рассмотренных в руководствах и входящих в комплект поставки сенсорного контроллера дистанционного управления MA, приведено в руководствах, поставляемых с блоками системы кондиционирования.

#### **Функции кнопок в Главном меню**

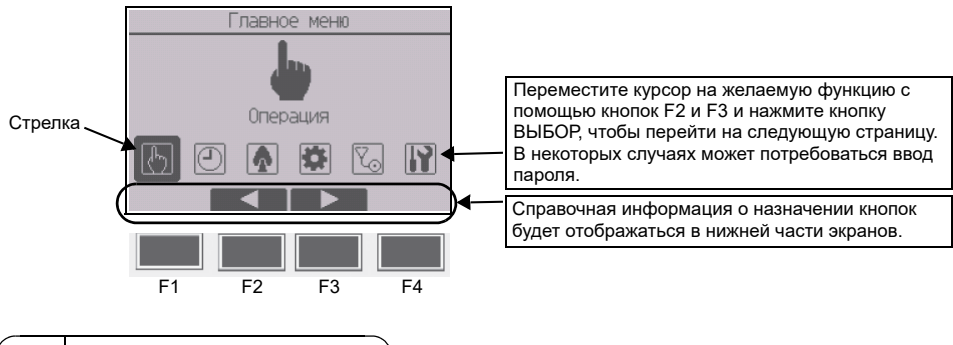

# **7 Включение питания**

Перед включением питания убедитесь, что контроллер дистанционного управления MA установлен в полном соответствии с указаниями Руководства по установке и установка внутренних и наружных блоков завершена.

(1) После включение питания появится показанный ниже экран.

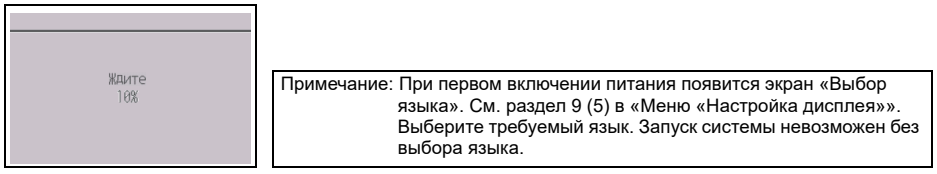

Нормальный запуск (указан процент выполнения процесса)

### (2) Основной экран

После успешного запуска откроется Основной экран. Основной экран может отображаться в двух режимах: «Полный» и «Базовый». Порядок выбора режима отображения описан в разделе 9, «Основные настройки». (По умолчанию установлен режим «Полный».)

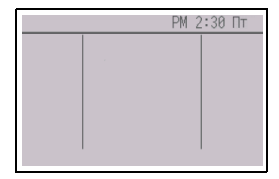

Основной экран в режиме «Полный» (блок не работает)

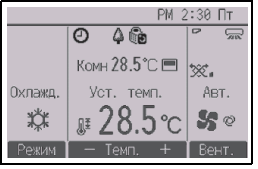

Основной экран в режиме «Полный» (блок работает)

Примечание: Описание пиктограмм на экране приведено в Руководстве.

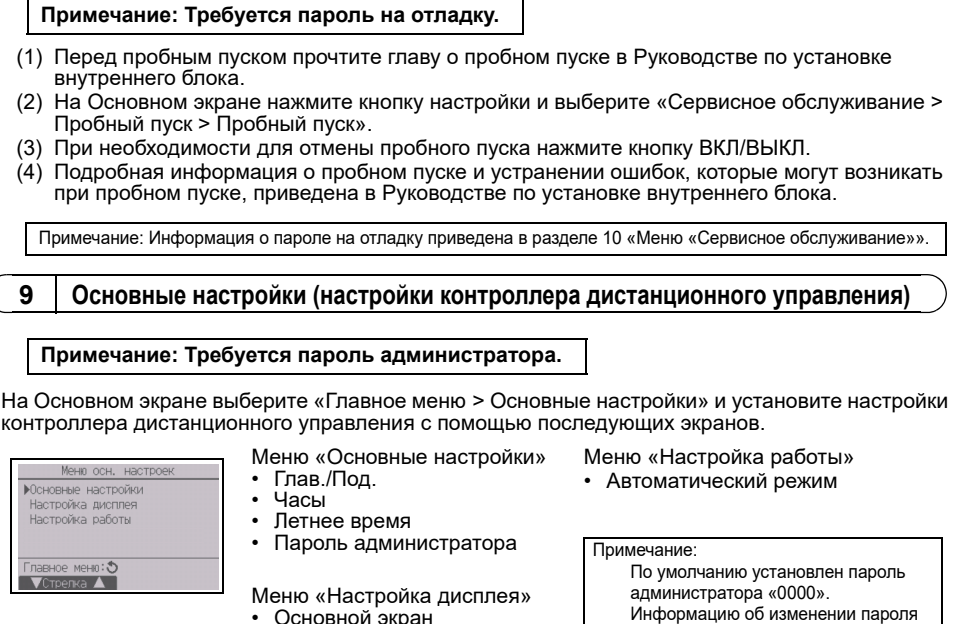

- Основной экран
- Выбор информации на экране контроллера
- дистанционного управления
- 
- **Меню «Основные настройки»**

При подключении двух контроллеров дистанционного управления один из них должен быть выбран в качестве подчиненного.

[Назначение кнопок]

- $1$  При нажатии кнопки F3 или F4 выбранное значение будет подсвечиваться. Выберите «Под». и нажмите кнопку ВЫБОР, чтобы сохранить изменение.
- 2 Нажмите кнопку МЕНЮ, чтобы вернуться к экрану Главное меню. (Эта кнопка всегда открывает экран Главное меню.)
- (2) Установка часов

[Назначение кнопок]

- $\Omega$  Переместите курсор на требуемый параметр с помощью кнопок F1 и F2.
- 2 Измените дату и время с помощью кнопок F3 или F4, а затем нажмите кнопку ВЫБОР, чтобы сохранить изменение. Изменение отразится на показании часов на экране Cостояния и Основном экране.

Примечание: Установка часов требуется для отображения времени,<br>таймера на неделю, настройки таймера и архива ошибок.<br>Обязательно устанавливайте часы при первом использовании<br>контроллера и после длительной паузы в использо случае необходимо периодически корректировать время.

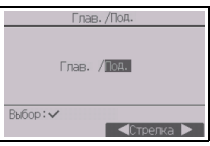

можно найти в разделе (4) «Установка пароля администратора».

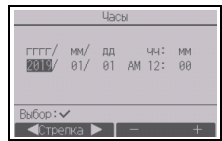

- 
- Контрастность•Яркость
- Выбор языка
- 

**8 Пробный пуск**

(1) Параметр Глав./Под.

### (3) Летнее время

Можно установить время начала-окончания действия летнего времени. Функция летнего времени активируется в соответствии с заданными параметрами.

- Если система оснащена системным контроллером, выключите эту настройку, чтобы обеспечить правильное значение времени.
- При начале и окончании действия летнего времени таймер может включиться дважды или не включиться совсем.
- Эта функция работает только в том случае, если выполнены настройки часов.

## [Назначение кнопок]

- 1 Функцию летнего времени можно включить/выключить либо установить время начала/окончания действия с помощью кнопок  $F1$ —F4
	- Летнее время

Выберите «Да», чтобы включить функцию летнего времени, или «Нет», чтобы выключить ее.

• Дата(нач.)

Установите день недели, номер недели и месяц начала действия летнего времени.

- Время начала Установите время начала действия летнего времени.
- Вперед на

Выберите время перевода часов вперед при установке времени начала в предыдущем шаге.

- Дата(оконч.) (2 страница) Установите день недели, номер недели и месяц окончания действия летнего времени.
- Время оконч. (2 страница)

Установите время окончания действия летнего времени. • Назад на (2 страница)

Выберите время перевода часов назад при установке времени окончания в предыдущем шаге.

- 2 Нажмите кнопку ВЫБОР, чтобы сохранить настройки. \* Если в качестве номера недели выбрано «5-я», а 5-й недели в выбранном месяце не существует, необходимо выбрать настройку «4-я».
- (4) Установка пароля администратора

[Назначение кнопок]

- 1 Откроется окно для ввода нового пароля. Ведите новый пароль и нажмите кнопку ВЫБОР.
- 2 Нажмите кнопку F4 (ОК) на экране подтверждения изменения пароля, чтобы сохранить изменения. Нажмите кнопку F3 (Отмена), чтобы отменить изменения.

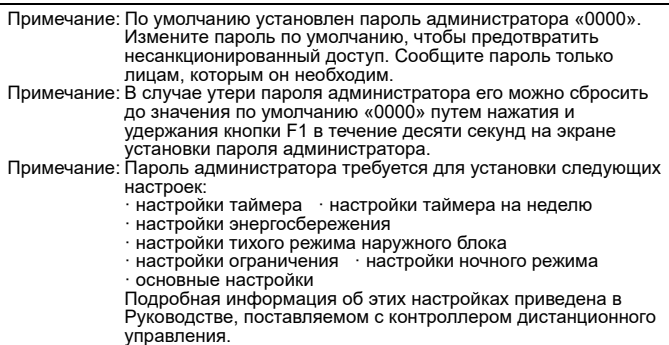

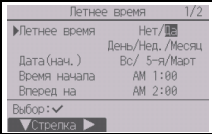

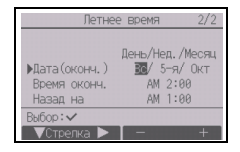

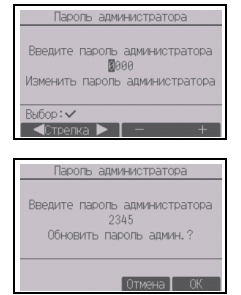

### **Меню «Настройка дисплея»**

(1) Настройка Основного экрана

[Назначение кнопок]

Переместите курсор на пункт «Полный»/«Базовый» и с помощью кнопок F3 или F4 выберите<br>режим отображения «Полный» или «Базовый». (По умолчанию установлен режим «Полный».)

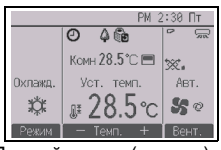

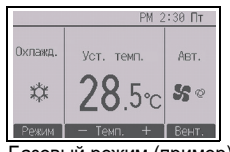

Полный режим (пример) Базовый режим (пример)

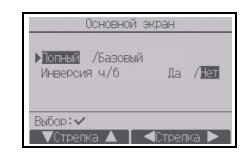

Примечание: Выбор режима относится только к Основному экрану. В режиме Базовый<br>пиктограммы состояния управления по таймеру и параметры программы не<br>будут отображаться на экране. Текущие установки параметров угла, жалюзи,<br>

(2) Настройка инверсии черного и белого цвета

Переместите курсор к пункту «Инверсия ч/б» и используйте кнопки<br>F3 или F4, чтобы выбрать пункты «Да» или «Нет» для режима<br>дисплея. (заводская настройка — «Нет».) При выборе пункта «Да» будет выполнена инверсия цветов дисплея, при этом белый фон будет отображаться черным цветом, а черные символы — белым, как показано справа.

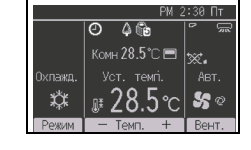

(3) Выбор информации на экране контроллера дистанционного управления

Выполните необходимые настройки параметров, касающихся контроллера дистанционного управления.

Нажмите кнопку ВЫБОР, чтобы сохранить изменения.

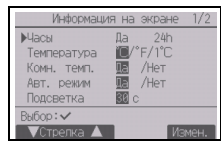

[1] Экран настройки часов

## [Назначение кнопок]

- $\alpha$  Выберите «Часы» на экране настройки информации на экране, а затем нажмите кнопку F4 («Измен.»), чтобы открыть экран отображения времени.
- 2 С помощью кнопок F1—F4 выберите «Да» (отображать) или «Нет» (не отображать) и формат отображения времени для экрана Состояния и Основного экрана.
- 3 Сохраните настройки с помощью кнопки ВЫБОР. (По умолчанию установлено «Да» (отображать) и формат «24h».)

Экран настройки часов  $N$ 丽  $44<sub>o</sub>$ Вид / pont  $BVA$   $\Pi V$   $\Pi$ **BANDAGE** / 12: ARAM  $Bhfor:$  $\sqrt{6m}$ 

Отображение часов: да (время отображается на экране Состояния и Основном экране). Нет (время не отображается на экране Состояния и Основном экране). Формат отображения: 24-часовой формат 12-часовой формат Вид ПП/ДП (только для 12-часового формата): ПП/ДП перед временем ПП/ДП после времени

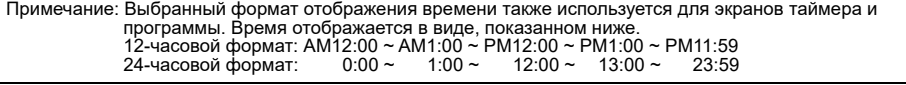

[2] Выбор единицы измерения температуры

## [Назначение кнопок]

Переведите курсор в поле «Температура» на экране настройки информации на экране и с помощью кнопок F3 или F4 выберите требуемую единицу измерения температуры. (По умолчанию выбран градус Цельсия («°C»).)

• °C: температура отображается в градусах Цельсия. Температура отображается с шагом в 0,5 или 1 градус, в зависимости от модели внутренних блоков.

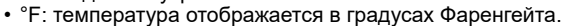

• 1°C: температура отображается по Цельсию с шагом в 1 градус.

[3] Индикация температуры в помещении

# [Назначение кнопок]

Переведите курсор в поле «Комн. темп.» на экране настройки информации на экране и с помощью кнопок F3 или F4 выберите требуемое значение.

(По умолчанию установлено «Да».)

- Да: температура в помещении отображается на Основном экране.
- Нет: температура в помещении не отображается на Основном экране.

Примечание: В режиме «Базовый» температура не будет отображаться на Основном экране даже в случае выбора «Да».

[4] Отображение настроек режима «Авто» (одно заданное значение)

# [Назначение кнопок]

Переведите курсор в поле «Авт. режим» на экране настройки информации на экране и с помощью кнопок F3 или F4 выберите требуемый режим. (По умолчанию установлено «Да».)

- Да: «Авт. охлажд.» или «Авт. нагрев» отображается в процессе работы в режиме «Авто» (одно заданное значение).
- Нет: в режиме «Авто» (одно заданное значение) на дисплее отображается только индикация «Авт.».

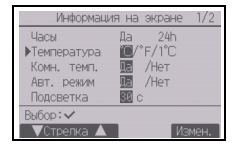

[5] Подсветка

В этом пункте можно задавать время активности подсветки.

[Назначение кнопок]

Переведите курсор в поле «Подсветка» на экране настройки информации на экране и с помощью кнопки F4 выберите желаемое время (5/10/20/30/60 секунд). (По умолчанию установлено «30» секунд.)

Примечание: Эта настройка применяется к экрану Состояния и Основному экрану.

## [6] LED-подсветка

Для светодиодной подсветки можно задавать значения «Да» (включена) или «Нет» (выключена). (По умолчанию установлено «Да».)

Если выбрано значение «Нет», светодиодная подсветка не будет включаться даже в обычном режиме работы.

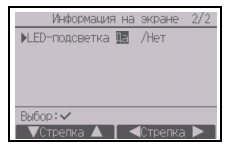

## (4) Контрастность•Яркость

## [Назначение кнопок]

Выберите желаемую яркость для жидкокристаллического экрана контроллера дистанционного управления с помощью кнопок F1 и F2. Для регулирования контрастности используйте кнопку F3 или F4. На текущий уровень настройки указывает треугольник.

Примечание: Отрегулируйте контрастность и яркость для более удобного просмотра дисплея в соответствии с условиями освещенности или местом установки. Настройка контрастности не позволяет улучшить читабельность дисплея одновременно для всех углов просмотра.

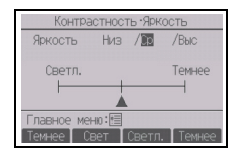

(5) Выбор языка

[Назначение кнопок]

С помощью кнопок F1—F4 выберите требуемый язык. Нажмите кнопку ВЫБОР, чтобы сохранить настройки.

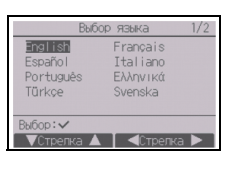

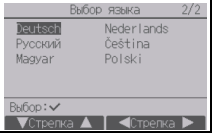

## **Меню «Настройка работы»**

(1) Настройка «Автоматический режим»

[Назначение кнопок]

Чтобы использовать или не использовать режим «Авто» (одно заданное значение) или «Авто» (два заданных значения), воспользуйтесь кнопками F3 или F4. Эта настройка используется только при подключении внутренних блоков с функцией режима «Автоматический».

(По умолчанию установлено «Да».)

Нажмите кнопку ВЫБОР, чтобы сохранить внесенные изменения.

- Да: режим «Авто» можно выбрать на экране настройки режимов работы.
- Нет: режим «Авто» нельзя выбрать на экране настройки режимов работы.

**10 Меню «Сервисное обслуживание»**

**Примечание: Требуется пароль на отладку.**

На Основном экране нажмите кнопку настройки и выберите «Сервисное обслуживание», чтобы перейти к настройкам сервисного обслуживания.

После выбора меню «Сервисное обслуживание» появится окно ввода пароля.

Для ввода текущего пароля на отладку (4 цифры) установите курсор на цифру, которую нужно изменить, с помощью кнопок F1 или F2, а затем установите требуемую цифру (от 0 до 9) в каждой позиции кнопкой F3 или F4. После этого нажмите кнопку ВЫБОР.

Примечание: По умолчанию установлен пароль на отладку «9999». Измените пароль по умолчанию, чтобы предотвратить несанкционированный доступ. Сообщите пароль только лицам, которым он необходим.

Примечание: В случае утери пароля на отладку его можно сбросить до значения по умолчанию «9999» путем нажатия и удержания кнопки F1 в течение десяти секунд на экране установки пароля на отладку.

Примечание: Для установки некоторых параметров блоки системы кондиционирования, возможно, потребуется остановить. Некоторые настройки, возможно, не удастся выполнить в случае центрального управления системой.

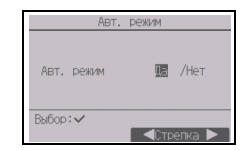

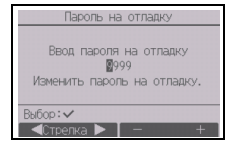

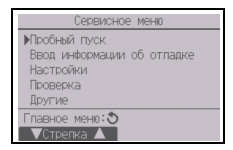

Выберите «Пробный пуск» в меню «Сервисное обслуживание», чтобы открыть меню пробного пуска.

- Пробный пуск: выберите этот пункт, чтобы выполнить пробный пуск.
- Пробный пуск дрен. насоса: выберите этот пункт, чтобы выполнить пробный пуск дренажного насоса внутреннего блока.

Используется только для типов внутренних блоков, которые поддерживают функцию пробного пуска.

Примечание: Подробная информация о пробном пуске приведена в Руководстве по установке внутреннего блока.

(2) Ввод информации об отладке (CITY MULTI и Mr. SLIM)

Выберите «Ввод информации об отладке» в меню «Сервисное обслуживание», чтобы открыть экран «Информация об отладке». Информация об этой настройке приведена в Руководстве по установке внутреннего блока.

# Примечание:

С помощью экрана «Информация об отладке» можно выполнить перечисленные ниже настройки.

· Регистрация названий моделей и серийных номеров Введите названия моделей и серийные номера наружных и внутренних блоков. Введенная информация будет отображаться на экране «Информация о неисправностях». Названия моделей могут содержать до 18 символов, а серийные номера — до 8 символов. Регистрация информации о дилере

Введите номер телефона дилера. Введенная информация будет отображаться на экране «Информация о неисправностях». Номер телефона может содержать до 13 символов.

- · Сброс информации об отладке Выберите нужный элемент, чтобы инициализировать настройки названия модели, серийного номера и информации о дилере.
- (3) Настройка функций (CITY MULTI)

Выполните необходимые настройки функций внутреннего блока с помощью контроллера дистанционного управления.

Выберите «Настройка функций» в меню настройки, чтобы открыть экран «Настройка функций».

# [Назначение кнопок]

- 1 Отобразится экран «Настройка функций». Нажмите кнопку F1 или F2, чтобы перевести курсор в одно из следующий полей: M-NET адрес, номер настройки функций или значение настройки. Затем нажмите кнопку F3 или F4, чтобы задать для настройки желаемое значение.
- 2 По завершении задания настроек нажмите кнопку ВЫБОР. Отобразится экран с указанием того, что информация с настройками отправлена. Для проверки текущих настроек заданного блока введите настройку

его адреса M-NET и номер настройки функций, выберите «Конф» для параметра «Функция» и нажмите кнопку ВЫБОР. Отобразится экран с указанием того, что выполняется поиск настроек. По завершении поиска отобразятся текущие настройки.

3 После отправки информации с настройками появится экран с сообщением о завершении отправки данных. Для задания дополнительных настроек нажмите кнопку ВОЗВРАТ, чтобы вернуться к экрану, показанному на шаге (2) выше. Выполняйте аналогичные шаги и задайте номера функций для других внутренних блоков.

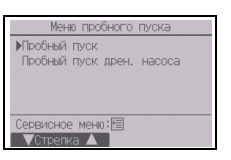

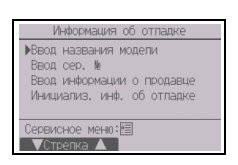

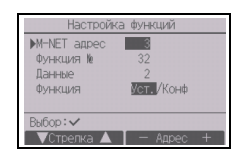

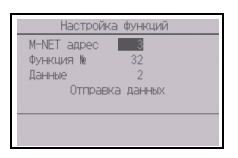

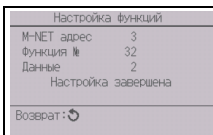

Примечание:

- **· Информация о заводских настройках внутренних блоков, номерах настройки функций и**
- **значениях настройки приведена в Руководстве по установке внутреннего блока.**
- · Запишите настройки всех функций, если после монтажа начальные настройки были изменены.
- (4) Настройка функций (Mr. SLIM)

Выполните необходимые настройки функций внутреннего блока с помощью контроллера дистанционного управления.

Выберите «Настройка функций» в меню настройки, чтобы открыть экран «Настройка функций».

## [Назначение кнопок]

- 1Установите адреса блоков охлаждения внутренних блоков и номера блоков с помощью кнопок F1—F4, а затем нажмите кнопку ВЫБОР, чтобы подтвердить настройки.
- 2После завершения сбора данных внутренних блоков текущие настройки будут отмечены подсветкой. Неподсвеченные пункты указывают, что настройки функций выполнены не были. Вид экрана зависит от параметра «Устр. №».
- 3С помощью кнопок F1 и F2 переместите курсор для выбора номера режима и измените номер кнопкой F3 или F4.

- 4После завершения настройки нажмите кнопку ВЫБОР, чтобы отправить выбранные значения из контроллера дистанционного управления во внутренние блоки.
- 5После успешного завершения передачи повторно откроется экран «Настройка функций».

Примечание:

- · При необходимости выполните настройки функций, показанные в таблице 1 на блоках Mr. SLIM.
- · При необходимости установить настройки блоков CITY MULTI обратитесь к Руководству по эксплуатации.
- **· В таблице 1 перечислены возможные настройки для всех номеров режимов. Подробная информация о начальных настройках, номерах режимов и настройке номеров для внутренних блоков приведена в Руководстве по установке внутреннего блока.**
- · Запишите настройки всех функций, если после монтажа начальные настройки были изменены.

Настройка функций Адрес хладаг  $\theta$   $\Gamma p$ .  $(1/h)$  $Prex. 1$  $\mathbb{U}^{2/3}$ Pex. 2 1/2/3 Pew. 3 2/3 Pew. 4 1/2/ Bufino: v

Общие параметры

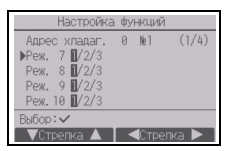

Отдельные параметры (блоки 1—4)

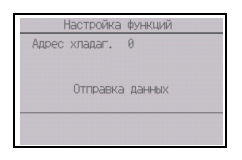

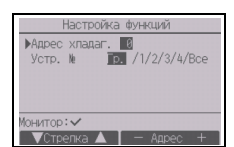

#### Таблица 1. Возможные настройки функций

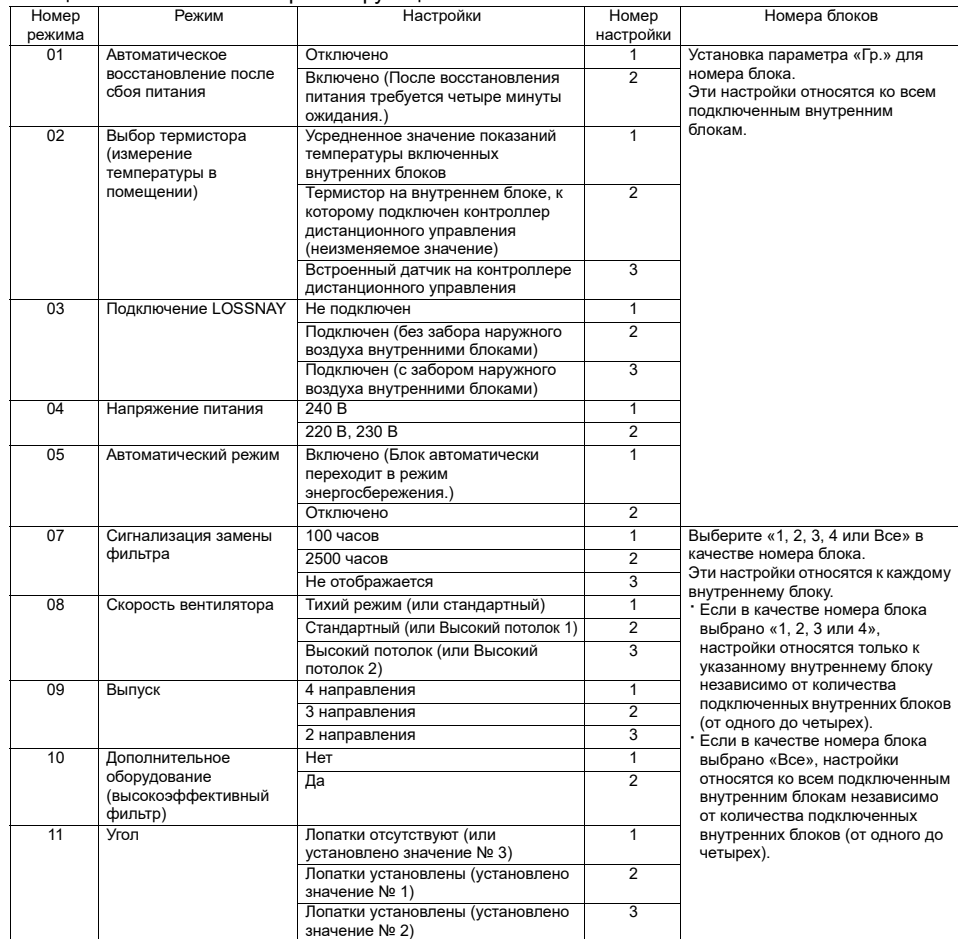

(5) Настройки LOSSNAY (только CITY MULTI)

Эти настройки требуются только в случае необходимости обеспечения связанной работы блоков CITY MULTI и блоков LOSSNAY. Они недоступны для блоков Mr. SLIM. Настройки связанной работы можно выполнить для внутреннего блока, к которому подключен контроллер дистанционного управления. (Кроме того, настройки можно подтвердить или удалить.)

Примечание:

· Установите настройки с помощью центрального контроллера, если он подключен.

· Для организации связанной работы внутренних блоков и блоков LOSSNAY свяжите адреса ВСЕХ внутренних блоков в группе с адресом блока LOSSNAY.

[Назначение кнопок]

 $\Omega$  При выборе пункта «Lossnay» в меню настройки контроллер дистанционного управления начнет автоматический поиск зарегистрированных адресов LOSSNAY подключенного внутреннего блока.

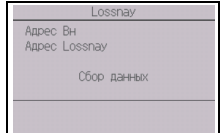

– 25 –

2После завершения поиска на экране появятся наименьший адрес внутреннего блока, подключенного к контроллеру дистанционного управления, и адрес связанного блока LOSSNAY. Если блок LOSSNAY не связан с внутренними блоками, появится индикация  $u = w$ 

В случае отсутствия необходимости внесения изменений нажмите кнопку ВОЗВРАТ, чтобы вернутся в «Меню Настройки».

# Чтобы выполнить настройку связанной работы блока LOSSNAY

3Введите адреса внутреннего блока и блока LOSSNAY, работу которых нужно связать, с помощью кнопок F1—F4 выберите «Уст.» в «Функция», а затем нажмите кнопку ВЫБОР, чтобы сохранить настройки. На дисплее появится надпись «Отправка данных». В случае успешного завершения настройки появится надпись «Настройка завершена».

#### Поиск адреса LOSSNAY

4Введите адрес внутреннего блока, к которому подключен контроллер дистанционного управления, выберите «Конф» в «Функция», а затем нажмите кнопку ВЫБОР. На дисплее появится надпись «Сбор данных». Если сигналы получены корректно, на дисплее появятся адрес внутреннего блока и адрес LOSSNAY. Если блок LOSSNAY не найден, появится индикация «--». Если внутренние блоки, соответствующие введенному адресу, не найдены, появится надпись «Устройство не существует».

#### Удаление настроек связанной работы

5Чтобы удалить настройки связанной работы блока LOSSNAY и внутренних блоков, к которым подключен контроллер дистанционного управления, с помощью кнопок F1—F4 введите адрес внутреннего блока и адрес LOSSNAY, выберите «Уд.» в «Функция», а затем нажмите кнопку ВЫБОР. На дисплее появится надпись «Удаление». После успешного завершения операции удаления повторно откроется экран результатов поиска. Если внутренние блоки, соответствующие введенному адресу, не найдены, появится надпись «Устройство не существует». В случае неудачного завершения операции удаления на дисплее появится надпись «Запрос отклонен».

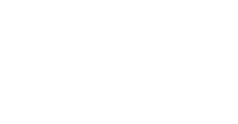

 $30$ 

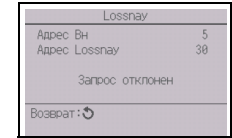

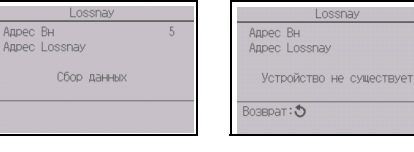

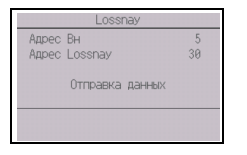

Annon Pu

Адрес Вн

Appec Lossnay

**Улаление** 

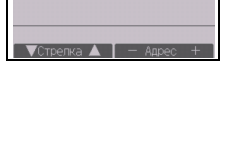

Mar /KoHb/Vn

**MARDAC BH** Agpec Lossnay

Функция

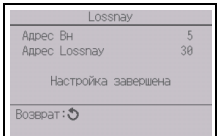

## (6) Проверка

Выберите «Проверка» в меню «Сервисное обслуживание», чтобы открыть экран «Меню проверки».

Тип меню зависит от типа подключенных внутренних блоков (CITY MULTI или Mr. SLIM<sup>I</sup>

(В случае блока CITY MULTI в меню будет доступен только пункт «Архив ошибок».)

[Назначение кнопок]

## 1Архив ошибок

Выберите «Архив ошибок» в Меню проверки и нажмите кнопку ВЫБОР, чтобы просмотреть архив ошибок длиной до 16 записей. На каждой странице отображаются четыре записи, при этом верхняя запись на первой странице соответствует последней возникшей ошибке.

## [Удаление архива ошибок]

Чтобы удалить содержимое истории ошибок, нажмите кнопку F4 (Удал.) на экране архива ошибок. Откроется экран подтверждения удаления архива ошибок.

Нажмите кнопку F4 (ОК), чтобы удалить содержимое архива ошибок.

На дисплее появится надпись «Архив ошибок удален». Нажмите кнопку ВОЗВРАТ, чтобы вернутся в Меню проверки.

2Другие пункты в Меню проверки (только Mr. SLIM)

Для блоков Mr. SLIM в Меню проверки также доступны следующие пункты:

- Тонкая отладка
- Код запроса

Эти пункты доступны только для блоков Mr. SLIM. Подробную информацию можно найти в Руководстве по установке внутреннего блока.

# (7) Функция диагностики

Контроллер дистанционного управления позволяет просмотреть Архив ошибок каждого блока. [Назначение кнопок]

- 1Выберите «Самодиагностика» в меню «Диагноз» и нажмите кнопку ВЫБОР, чтобы открыть экран «Самодиагностика».
- 2С помощью кнопки F1 или F2 введите адрес блока охлаждения (Mr. SLIM) или адрес M-NET (CITY MULTI), а затем нажмите кнопку ВЫБОР.
- 3На дисплее появятся код ошибки, номер блока, атрибут и сигнал запроса состояния включения/выключения внутреннего блока по состоянию контакта (только CITY MULTI). В случае отсутствия записей в архиве ошибок будет отображаться индикация «-».

#### <Mr. SLIM> <CITY MULTI>

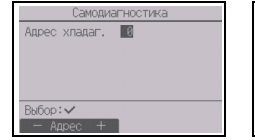

#### <Mr. SLIM>
<CITY MULTI>

Меню проверки **MOVE OFFICE** Пиагнор длагноэ<br>Тонкая отладка Kon sanpoca Сервисное мент: ⊞  $\sqrt{\frac{C}{C}}$ 

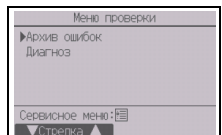

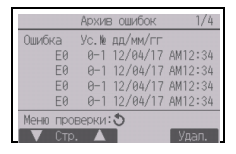

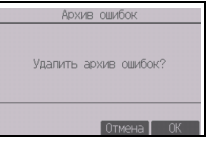

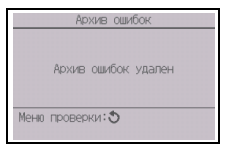

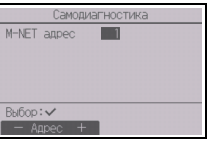

<Mr. SLIM> <CITY MULTI>

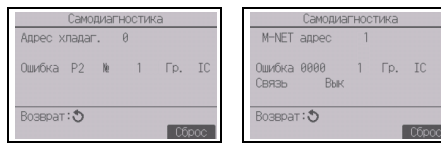

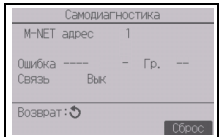

В случае отсутствия записей в архиве ошибок

.<br>Адрес хладаг.

[Сброс архива ошибок]

- $\Omega$  Нажмите кнопку F4 (Сброс) на экране архива ошибок. Откроется экран подтверждения удаления архива ошибок.
- 2Нажмите кнопку F4 (ОК), чтобы удалить содержимое архива ошибок. Если операция удаления завершится неудачно, появится сообщение «Запрос отклонен», а если внутренние блоки, соответствующие введенному адресу, не будут найдены, появится надпись «Устройство не существует».
- (8) Изменение пароля на отладку

[Назначение кнопок]

- 1Выберите «Пароль на отладку» в меню «Другие» и нажмите кнопку ВЫБОР, чтобы открыть экран ввода нового пароля.
- 2Установите курсор на цифру, которую нужно изменить, с помощью кнопок F1 или F2, а затем установите требуемую цифру (от 0 до 9) в каждой позиции кнопкой F3 или F4.
- 3Нажмите кнопку ВЫБОР, чтобы сохранить новый пароль.
- 4Откроется экран подтверждения изменения пароля на отладку. Нажмите кнопку F4 (ОК), чтобы сохранить изменения. Нажмите кнопку F3 (Отмена), чтобы отменить изменения.
- 5После изменения пароля появится сообщение «Изменения сохранены».
- 6Нажмите кнопку МЕНЮ, чтобы вернутся в меню «Сервисное обслуживание», или нажмите кнопку ВОЗВРАТ, чтобы вернутся к экрану «Пароль на отладку».

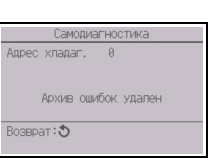

Самодиагностика

Удалить архив ошибок?

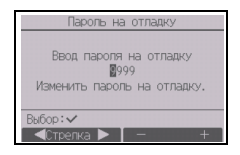

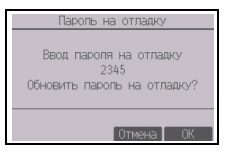

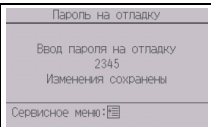

#### (9) Информация о дистанционном управлении

Данный пункт позволяет просмотреть следующие сведения об использующемся контроллере дистанционного управления.

- Название модели
- Версия программного обеспечения
- Серийный номер

[Назначение кнопок]

- 1В меню «Сервисное обслуживание» выберите «Другие».
- 2Выберите «Инф. о дистанц. управлении».

# **11 Проверка контроллера дистанционного управления**

Если контроллер дистанционного управления функционирует неправильно, установите причину с помощью функции проверки контроллера дистанционного управления.

(1) Проверьте дисплей контроллера дистанционного управления, чтобы определить, выводится ли изображение (включая линии). На дисплее не будет изображения, если к контроллеру дистанционного управления не подается питание требуемого номинала (8,5— 12 В пост. тока). В этом случае проверьте электропроводку контроллера и внутренние блоки.

### [Назначение кнопок]

 $\Omega$  Выберите «Проверка удал. контроллера» в меню «Диагноз» и нажмите кнопку ВЫБОР, чтобы запустить проверку контроллера и просмотреть результаты проверки. Чтобы отменить проверку контроллера дистанционного управления и вернуться к экрану меню «Проверка удаленного. контроллера», нажмите кнопку МЕНЮ или ВОЗВРАТ. Автоматическая перезагрузка контроллера дистанционного управления в этом случае не производится.

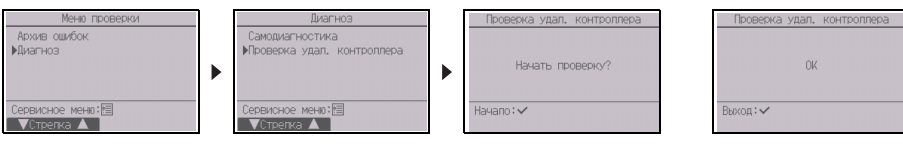

Выберите «Проверка удал. контроллера».

Экран результатов проверки контроллера дистанционного управления

- OK: в контроллере дистанционного управления проблемы не обнаружены. Проверьте остальное оборудование.
- E3, 6832: помехи в линии передачи данных или неисправность внутреннего блока или другого контроллера дистанционного управления. Проверьте линию передачи данных и другие контроллеры дистанционного управления.
- NG (ALL0, ALL1): сбой контура приема-передачи. Контроллер дистанционного управления требует замены.
- ERC: количество ошибок данных представляет собой разницу между количеством бит в данных, переданных с контроллера дистанционного управления, и количеством бит данных, фактически переданных по линии передачи. При обнаружении ошибок в данных проверьте линию передачи на наличие воздействие помех.
- 2Если после получения результатов проверки контроллера дистанционного управления нажать кнопку ВЫБОР, проверка контроллера дистанционного управления завершится, и контроллер дистанционного управления автоматически перезагрузится.

Инф. о дистанц. управлении модели PAR-48MAA S/W Ver. XX XX Серийный N XXXXXXXXXXXXX Bosepar: 3

This product is designed and intended for use in the residential, commercial, and light-industrial environment.

The product at hand is based on the following EU regulations:

- Restriction of Hazardous Substances 2011/65/EU
- Electromagnetic Compatibility Directive 2014/30/EU

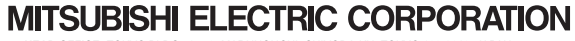